# Порядок получения доступа к программному обеспечению Microsoft по академической подписке **Azure dev tools for teaching** для студентов и преподавателей Березниковского филиала ПНИПУ.

### *Что такое Microsoft Azure Dev Tools for Teaching?*

Программа Azure Dev Tools for Teaching (ранее известная как Microsoft Imagine Standard или Premium) — это предложение на основе подписки для аккредитованных учебных заведений и подразделений, предусматривающее предоставление доступа к инструментам, используемым в научных, технологических, инженерных и математических программах (STEM). Открывает преподавателям и учащимся доступ к профессиональным средствам разработчика, инструментам конструирования, службам, программному обеспечению от Майкрософт. Включает наши новейшие технологии и облачные службы, восхищающие и вдохновляющие учащихся. Позволяет преподавателям с помощью разнообразных ресурсов решать задачи, связанные с обучением, привлекать и мотивировать учащихся новыми способами.

Более подробную информацию можно получить по ссылке: <https://azure.microsoft.com/ru-ru/education/institutions/dev-tools-for-teaching-faq/>

### Порядок действий.

- 1. Получите учетную запись электронной почты БФ ПНИПУ в домене @bf.pstu.ru (для этого подойти в отдел ЦИЭТ, каб.№16).
- 2. В интернете зайдите на страницу: <https://azureforeducation.microsoft.com/devtools> и нажмите кнопку «Sign in».

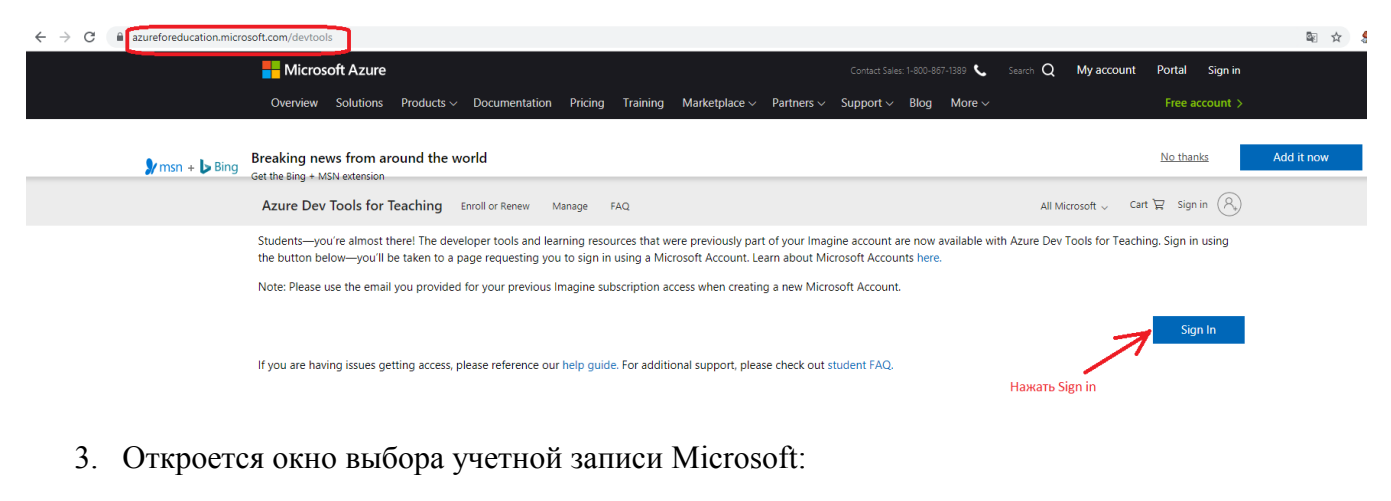

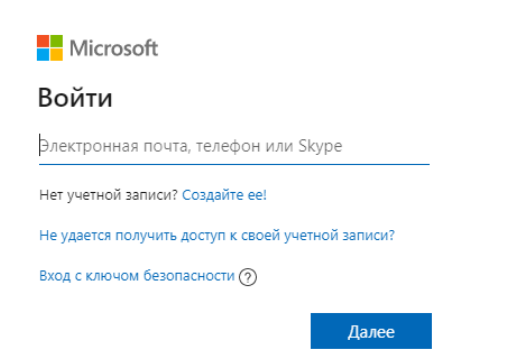

В поле «Нет учетной записи» нажмите ссылку «Создайте ее!». Запустится помощник создания учетной записи Microsoft. Следующие шаги посвящены созданию данной учетной записи Microsoft.

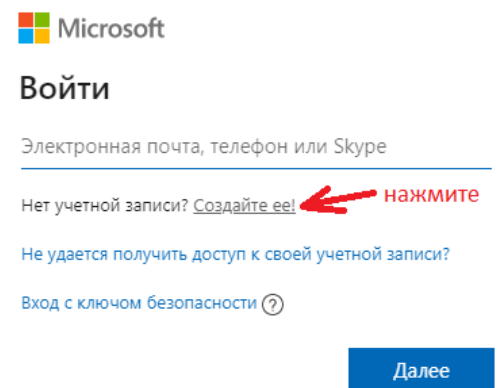

В поле «Электронная почта» введите адрес электронный почты (полученный в п.1 настоящей Инструкции). Адрес электронной почты имеет вид (пример): [st-19d-atp-ivanov@bf.pstu.ru](mailto:st-19d-atp-ivanov@bf.pstu.ru)

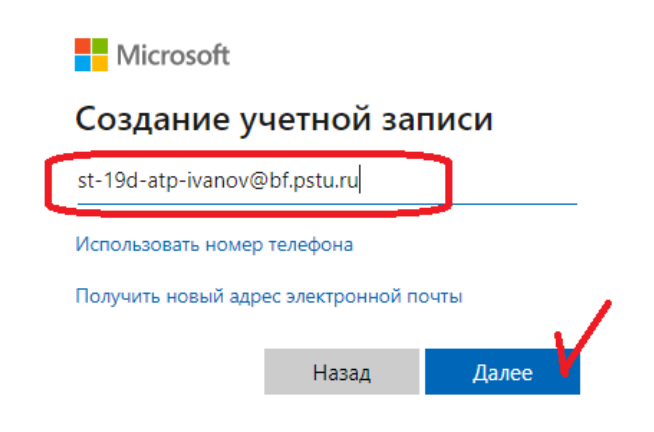

В следующем окне укажите пароль. Запомните его. Это будет ваш пароль от учетной записи Microsoft.

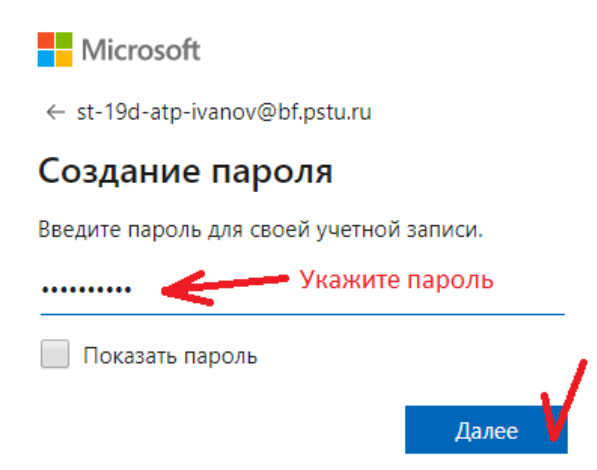

Далее откроется окно проверки электронной почты, где требуется ввести проверочный код:

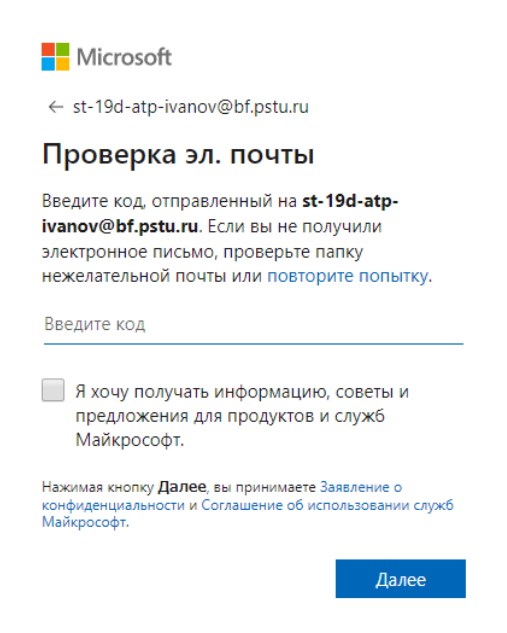

Не закрывайте данное окно. Чтобы узнать код, зайдите на веб-адрес почтового сервера БФ ПНИПУ:

webmail.bf.pstu.ru – адрес почтового сервера

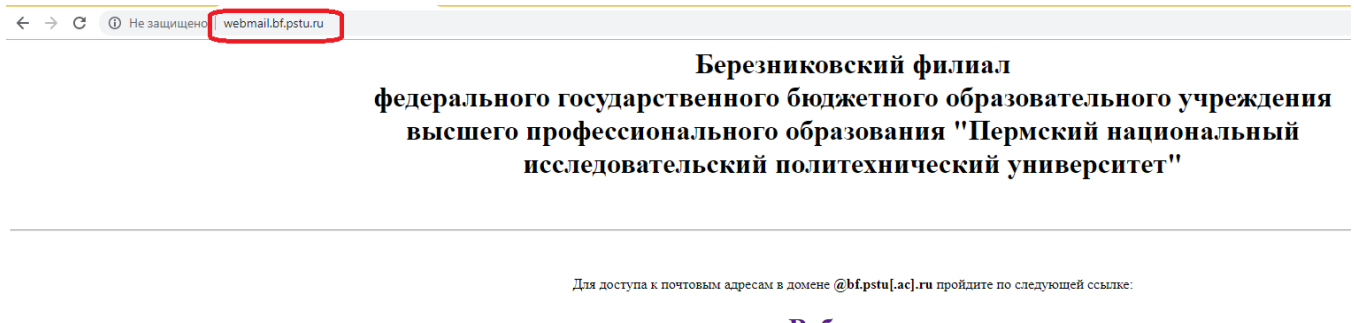

Веб-почта **=** нажмите ссылку Березниковского филиала ПНИПУ

На открывшейся форме в поле «Имя пользователя» наберите логин электронной почты (без указания домена), а в поле «Пароль» - соответственно пароль от электронной почты БФ ПНИПУ (из п.1.данной инструкции). Нажмите «Войти».

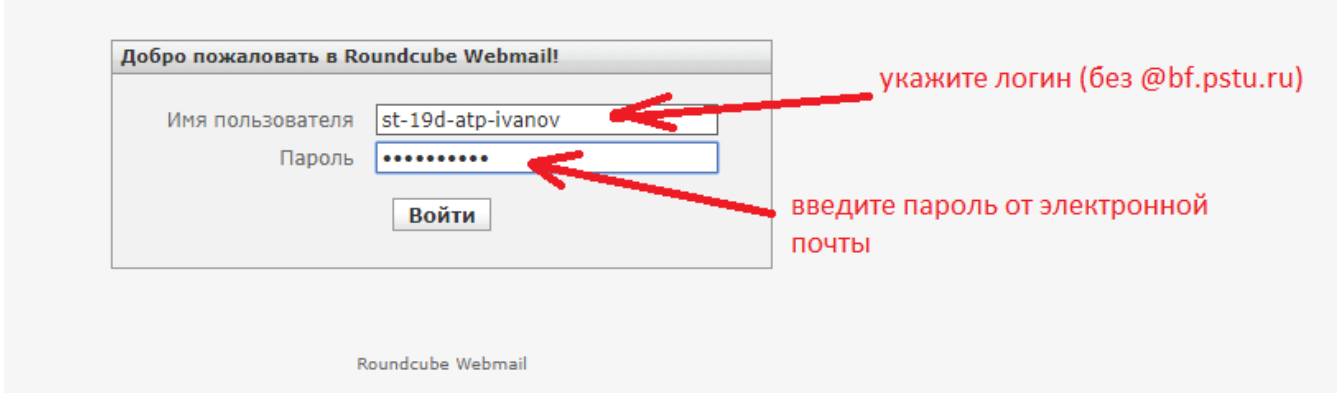

В случае успешного ввода логина и пароля откроется содержимое папки «Входящие» вашей электронной почты. Вам должно прийти сообщение с темой «Проверка адреса электронной

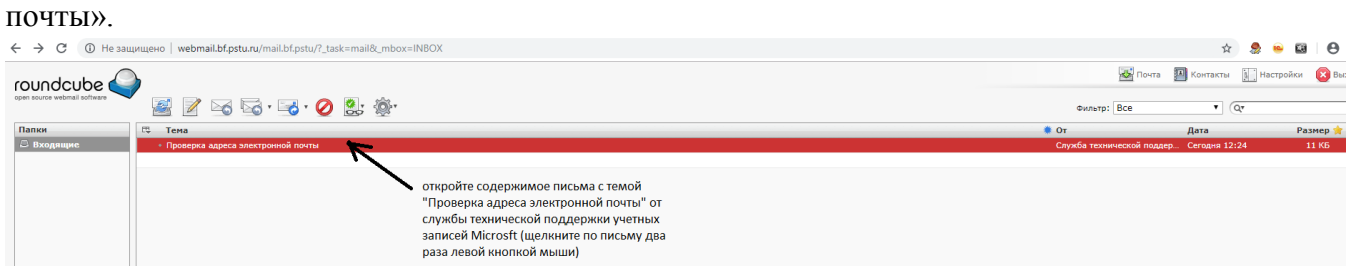

Откройте его. Скопируйте (или запомните) проверочный код.

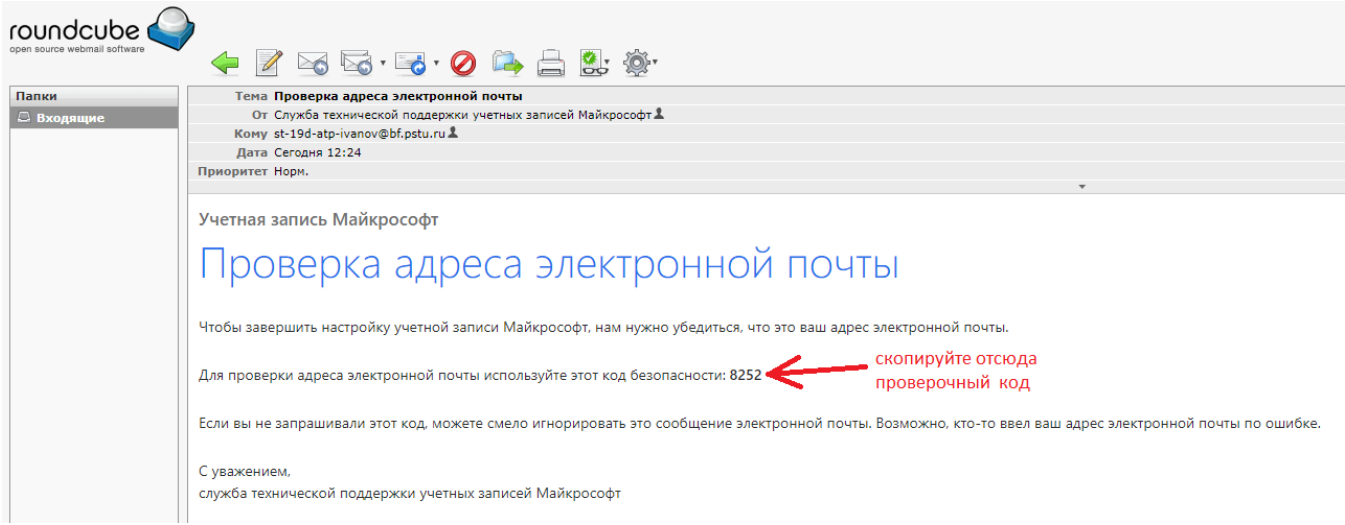

Вернитесь в окно с проверкой электронной почты и введите полученный код. Нажмите далее.

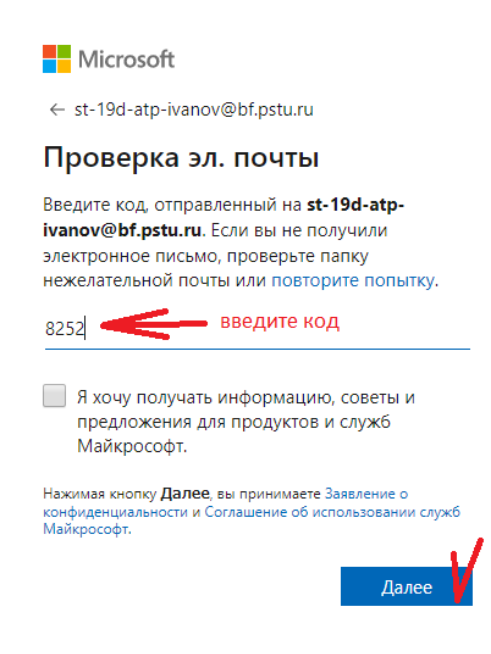

На следующем шаге пройдите проверку, что вы – не робот!

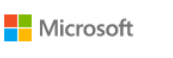

← st-19d-atp-ivanov@bf.pstu.ru

#### Создание учетной записи

Чтобы продолжить, необходимо убедиться, что учетную запись создает человек, а не робот.

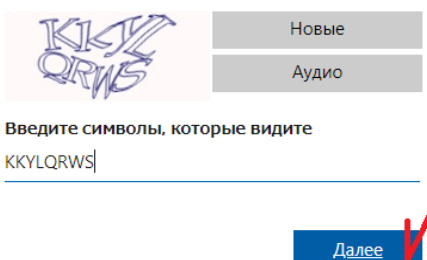

На следующем этапе нужно пройти проверку учебного заведения. Для этого введите ваш адрес электронной почты в домене @bf.pstu.ru, отметьте галочку «Я принимаю условия» и нажмите «Подтвердить статус учебного заведения»

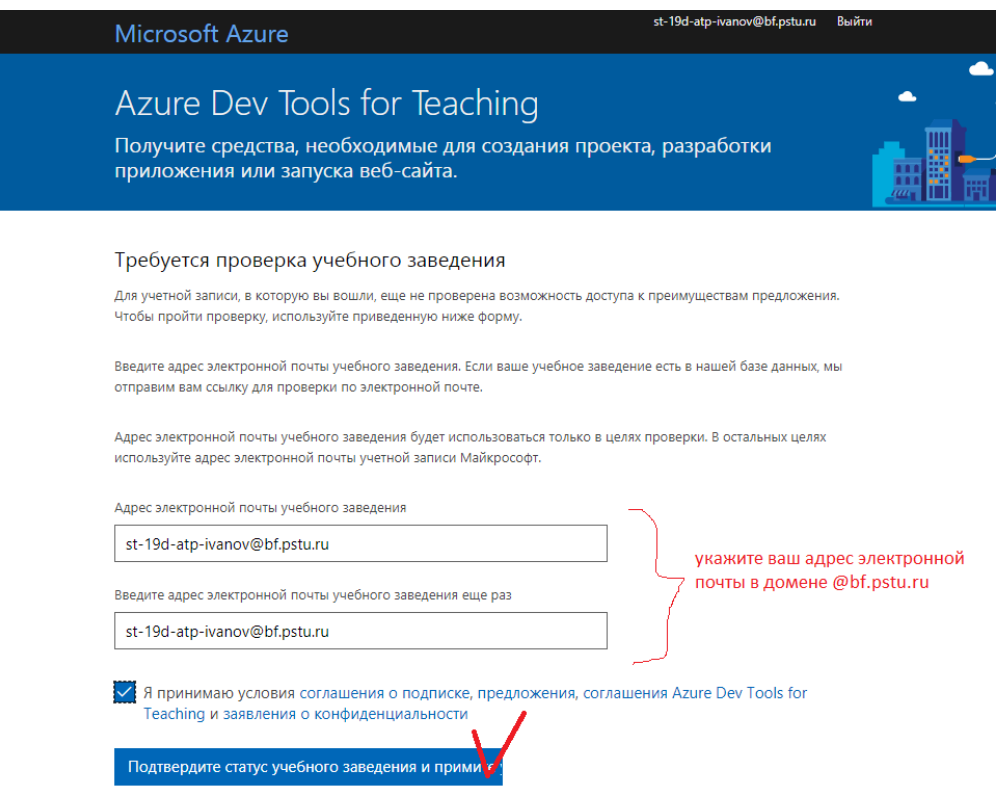

Далее система сообщит вам, что на указанный адрес электронной почты учебного заведения было отправлено сообщение с дополнительными инструкциями.

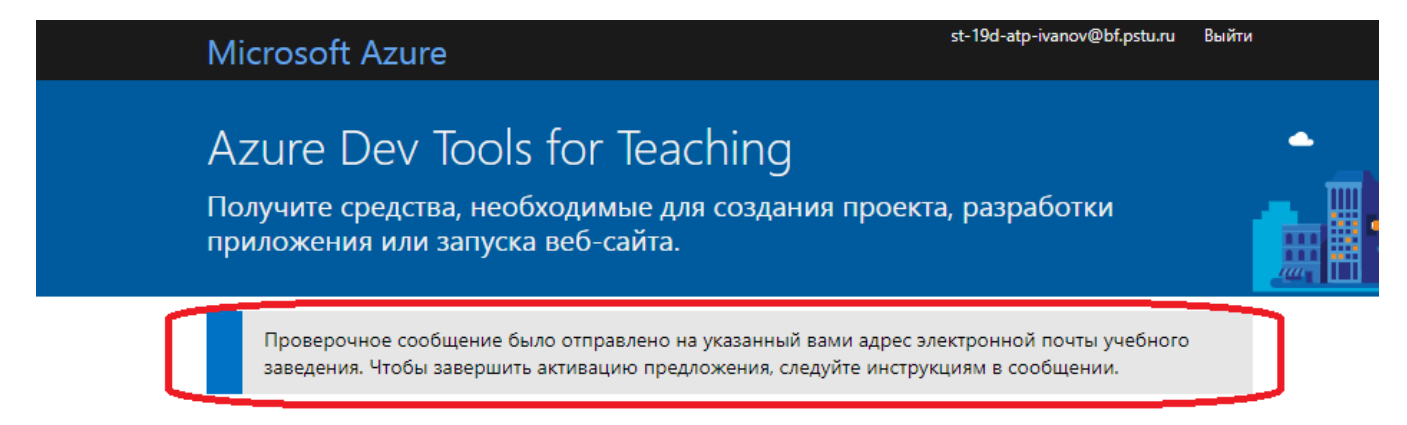

Вновь зайдите на веб-адрес почтового сервера БФ (webmail.bf.pstu.ru) и в папке «Входящие» найдите письмо с темой «Microsoft Academic Verification»:

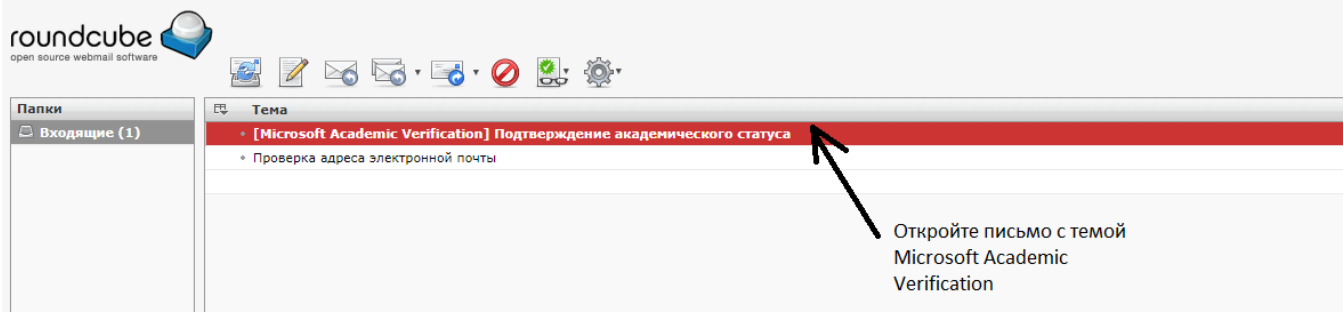

В теле сообщения найдите ту часть, в которой предлагается Перейти по ссылке. Скопируйте данную ссылку (полностью, все символы).

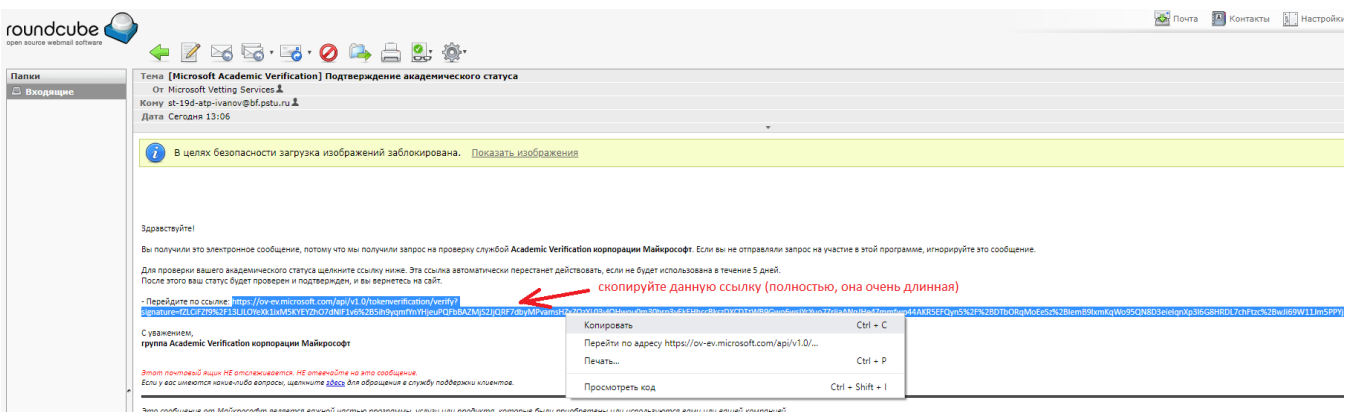

Вставьте данную ссылку в строку адреса браузера, нажмите Enter.

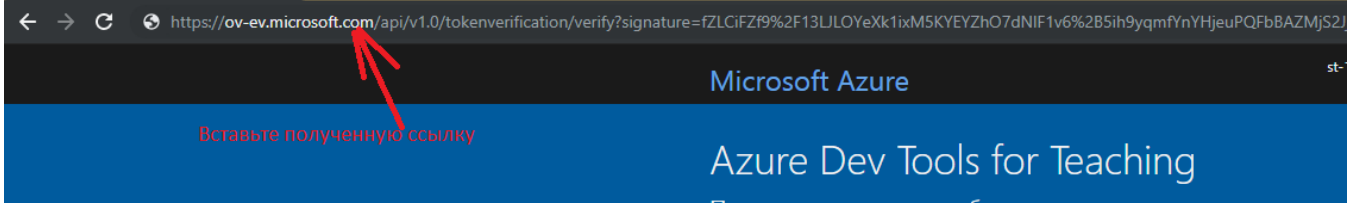

Должно открыться следующее окно:

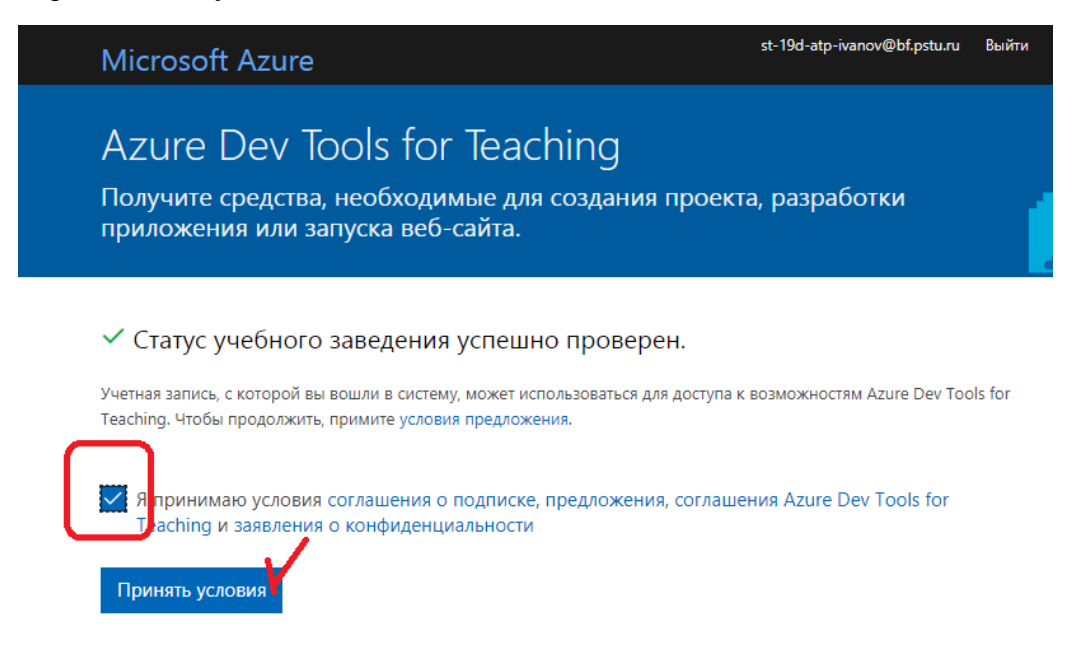

Нажмите «Принять условия».

## В итоге у вас откроется доступ к порталу [https://portal.azure.com](https://portal.azure.com/). Можно работать!

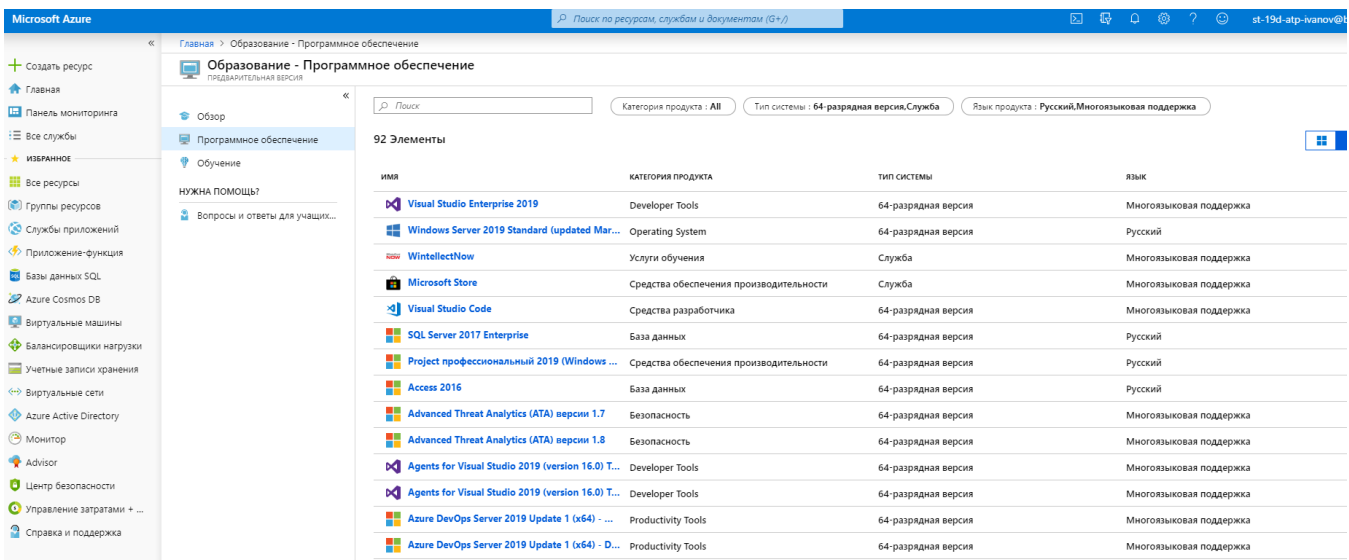

## ЦИЭТ